This document lists the steps to follow to ensure your Doors.NET system is fully operable following a PC operating system upgrade to Windows 8. You must have Doors.NET software revision 3.5.1.17 or greater for Windows 8 compatibility. There are two separate lists depending upon whether or not you have already performed the Windows 8 upgrade.

Instructions for attaching, detaching, and deleting databases can be found in the Detach-Attach\_DoorsNET\_Databases-Application\_Note.pdf (p/n: 01224-001).

## **1.0 If You Have NOT YET Upgraded to Windows 8**

Follow this list if you have NOT YET performed the operating system upgrade. This allows you to detach and save your existing database and save pertinent Doors.NET configuration information prior to performing the upgrade, making the start-up process easier to complete.

- Follow the instructions in the Detach-Attach\_DoorsNET\_Databases-Application\_Note to:
	- Detach the DHS\_Main database files and any DHS\_Archive files you may need to access in the future.
	- Use Windows Explorer to copy these files to a remote storage device (i.e., a USB thumb drive).
	- Delete the files from the SQL database.
- Run the License Manager program (LicenseManager.exe) and save pertinent Doors.NET information from the existing installation (i.e., license number, installed features list).
- Perform the Windows 8 upgrade.
- Install and configure Doors.NET v3.5.1.17 or greater.
- Exit the Doors.NET program.
- Stop the Doors.NET services.
- Follow the instructions in the Detach-Attach\_DoorsNET\_Databases-Application\_Note to:
	- Delete the default DHS Main database files.
	- Use Windows Explorer to copy all saved database files to the following folder: C:\Program Files\Microsoft SQL Server\MSSQL.1\MSSQL\Data (32-bit Op Sys) C:\Program Files (x86)\Microsoft SQL Server\MSSQL.1\MSSQL\Data (64-bit Op Sys)
	- Attach the copied DHS\_Main database and any DHS\_Archive database files.
- Run the database upgrade program (UpdateDHSDB.exe) to ensure database integrity.
- Start the Doors.NET services and then the program.
- Perform an auto-config.
- If prompted, upgrade controller and peripheral firmware to their current release revisions.
- Doors.NET program restoration is now complete.

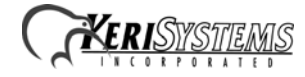

## **2.0 If You Have ALREADY Upgraded to Windows 8**

Follow this list if you have ALREADY performed the operating system upgrade and have discovered Doors.NET does not operate.

- Install and configure Doors.NET v3.5.1.17 or greater.
- Exit the Doors.NET program.
- Stop the Doors. NET services.
- Follow the instructions in the Detach-Attach\_DoorsNET\_Databases-Application\_Note to:
	- Delete the default DHS Main database files.
		- Use Windows Explorer to locate the saved database files in the Windows. Old archive folder created by the Windows 8 upgrade process.
	- Use Windows Explorer to copy all DHS Main and any DHS Archive database files to the following folder:

C:\Program Files\Microsoft SQL Server\MSSQL.1\MSSQL\Data (32-bit Op Sys) C:\Program Files (x86)\Microsoft SQL Server\MSSQL.1\MSSQL\Data (64-bit Op Sys)

- Attach the copied DHS\_Main database and any DHS\_Archive database files.
- Run the database upgrade program (UpdateDHSDB.exe) to ensure database integrity.
- Start Doors. NET services and then the program.
- Perform an auto-config.
- If prompted, upgrade controller and peripheral firmware to their current release revisions.
- Doors.NET program restoration is now complete.

*NOTE: The information in this list assumes that when you upgraded your operating system you selected the option to save a copy of your original files. This allows you to search through the saved folder structure and locate the original database files. If you instructed the operating system upgrade process to not keep these files, ALL previously existing files and programs are erased. Nothing can be recovered and you will have to treat the Doors.NET installation as a complete, new installation.*

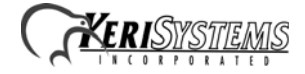

## **3.0 Contact Keri Systems**

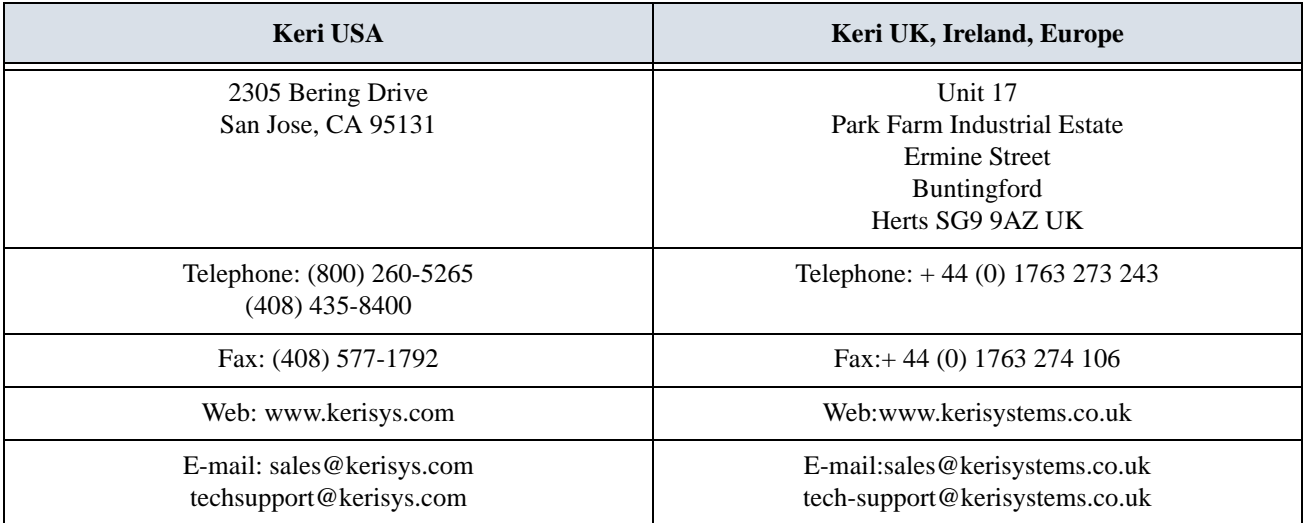

End of document.

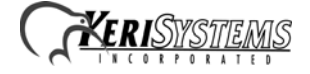